# **ICP DAS WISE-284x Utility** 快速使用手冊 [Version 1.0.0 - 2022/09/15]

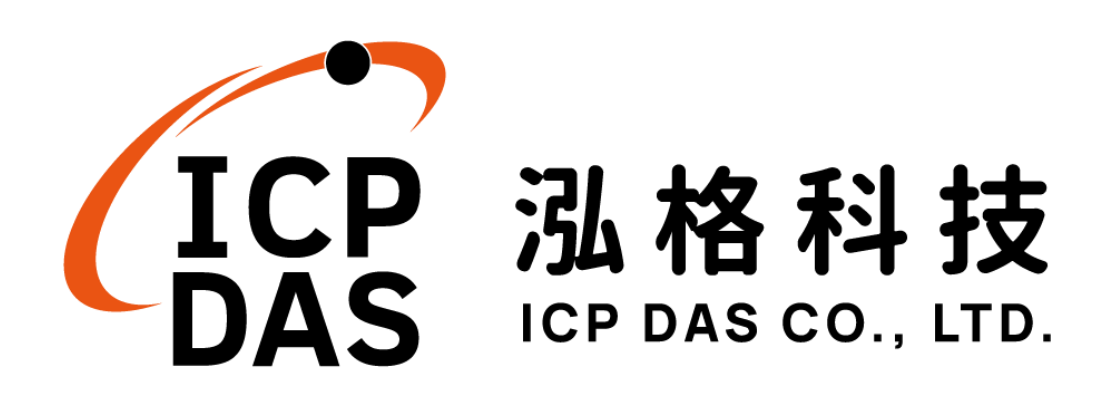

# 免責聲明 **Warning**

泓格科技股份有限公司會盡可能地提供正確與可靠的產品資 訊,並保留有任何時間未經通知即可變更與修改本文件內容之權利。

泓格科技不保證本產品無任何實際或法律缺陷(包括但不限於穩 定性、可靠性、準確性、完整性、有效性、對特定用途的適宜性、與 缺陷、錯誤或故障有關的安全性、侵權等)。泓格科技亦不會對使用 或任何人士使用本產品而引致任何損害承擔任何賠償。

# 版權 **Copyright**

© 2022 泓格科技股份有限公司保留所有權利。

## 商標識別 **Trademark**

本文件提到的所有公司商標、商標名稱及產品名稱分別屬於該商 標或名稱的擁有者所有。

## 授權宣告 **License**

使用者僅被授權可以在單一電腦上與有限條件下使用、備份軟體 與相關資料,不得同時於該單一電腦外使用本軟體。本公司仍保有此 軟體與相關資料的著作權及其他智慧財產權。除非事先經過本公司的 書面授權,否則禁止重製、傳送及散佈等方式取得部份或全部軟體或 相關的複製品。

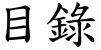

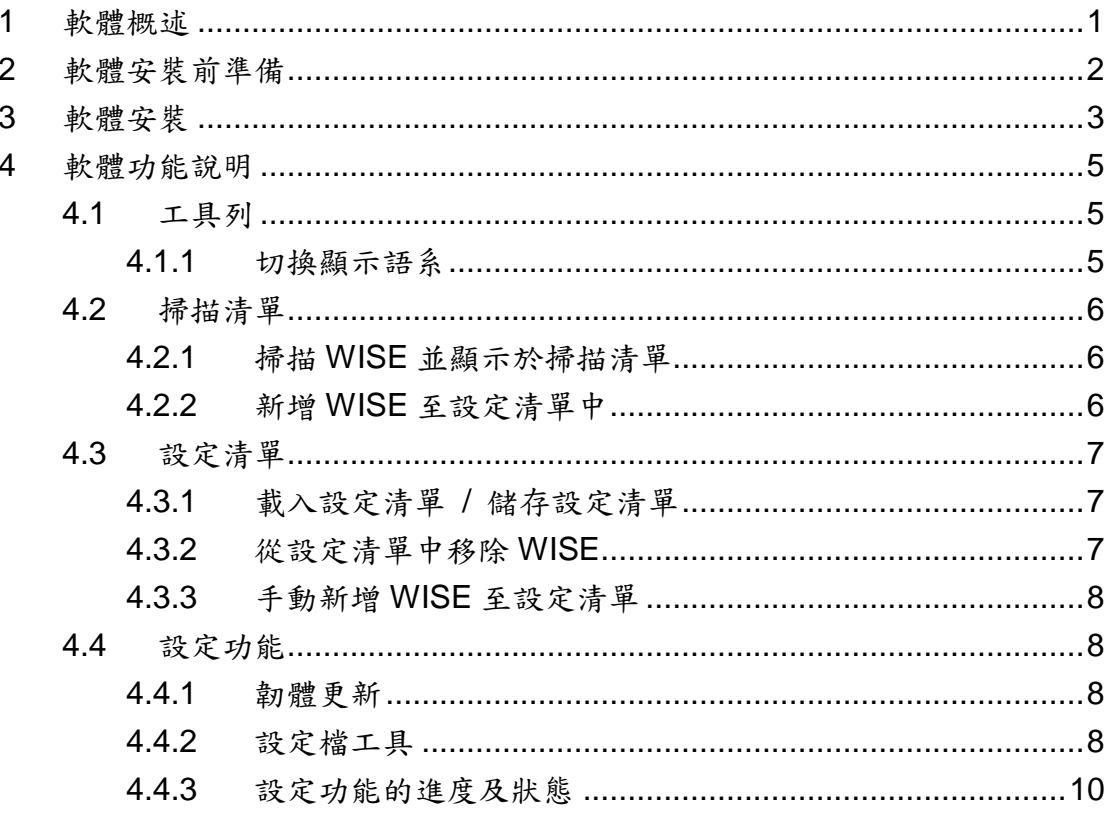

# <span id="page-3-0"></span>**1** 軟體概述

此份文件說明如何使用泓格科技所開發的 WISE-284x Utility 工具軟體。 WISE-284x Utility 安裝於 PC 端,透過 Ethernet 可同時對多台 WISE-284x 控制 器進行下述功能:

- 1. 韌體更新
- 2. 設定檔的備份及更新
	- 備份 WISE 端的設定檔至本機端電腦
	- 由本機端電腦更新 WISE 端的設定檔
	- 將某台 WISE 的設定檔更新至其他 WISE
	- 備份除錯檔案

詳細功能說明請參考下述章節。

# <span id="page-4-0"></span>**2** 軟體安裝前準備

在安裝 WISE-284x Utility 前,請先完成 WISE-284x 控制器的安裝及架設, 並確認連接無誤(請參考 WISE-284x 使用者手冊)。WISE-284x Utility 的執行環 境需安裝 Microsoft .NET Framework Version 4.6.2(或以上的版本),請在執行此 軟體前,下載並安裝 Microsoft .NET Framework,相關下載網址如下:

● 下載 Microsoft .NET Framework: <https://dotnet.microsoft.com/en-us/download/dotnet-framework>

# <span id="page-5-0"></span>**3** 軟體安裝

請與泓格科技人員連絡或至 WISE 網站取得 WISE-284x Utility 的最新版安 裝檔案,並點選該安裝檔案啟動安裝程式,接著點選【Next】。

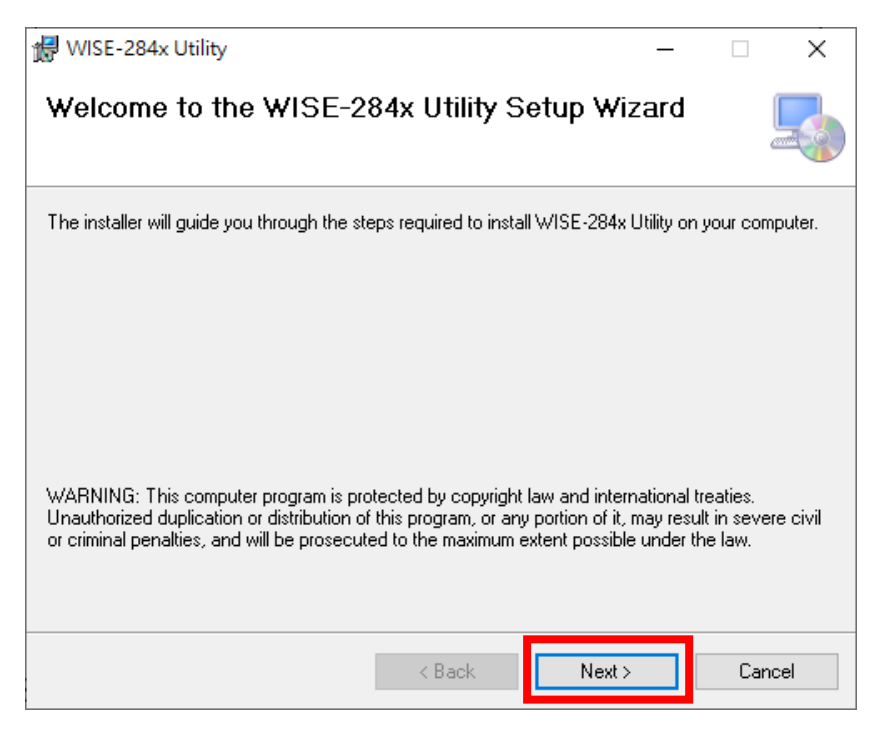

在【Select Installation Folder】頁面中,設定安裝路徑與軟體使用者,接 著點選【Next】。

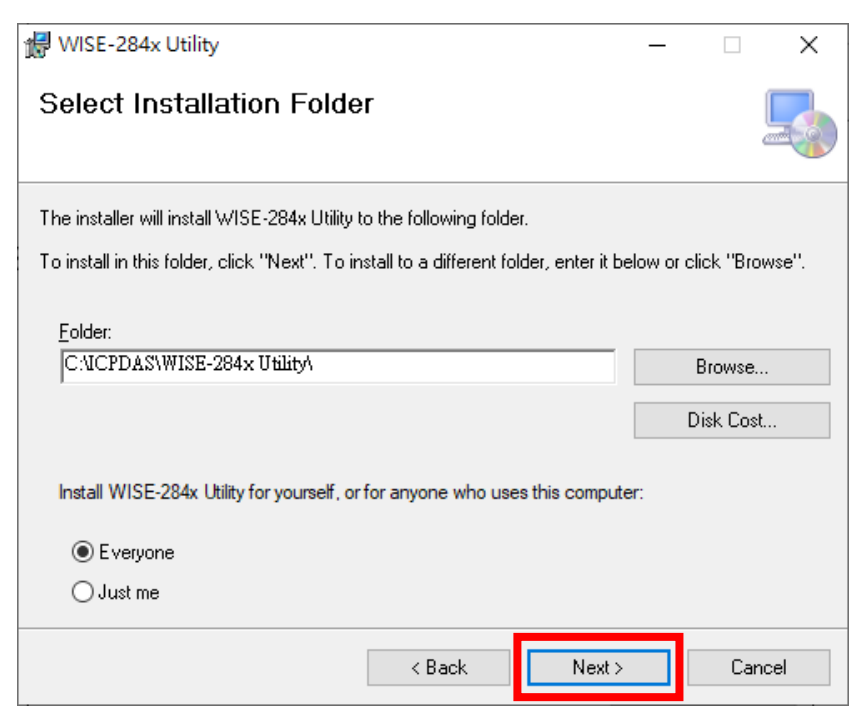

若確認之前的設定無誤後,請點選【Next】開始進行軟體安裝。

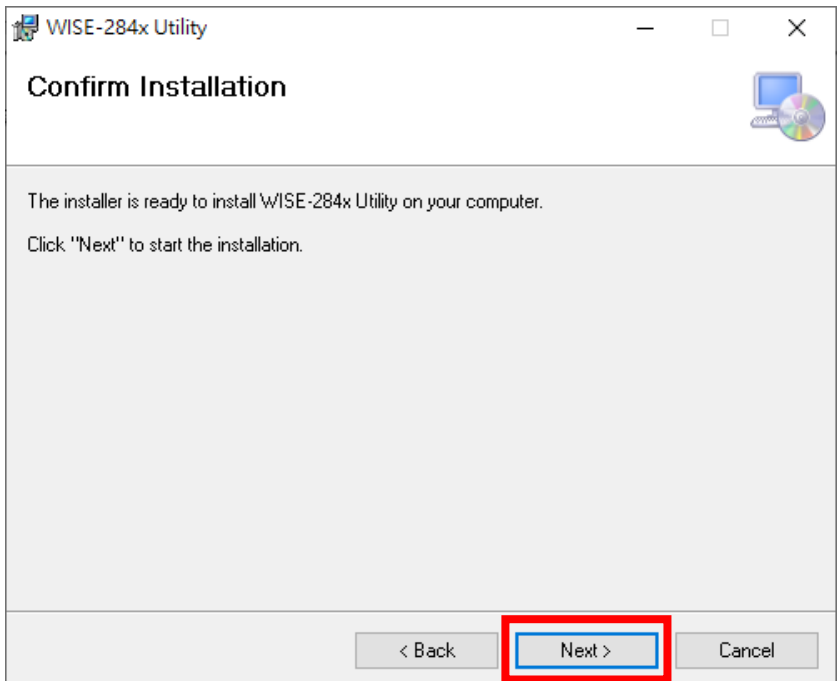

# 安裝結束後,點選【Close】結束安裝。

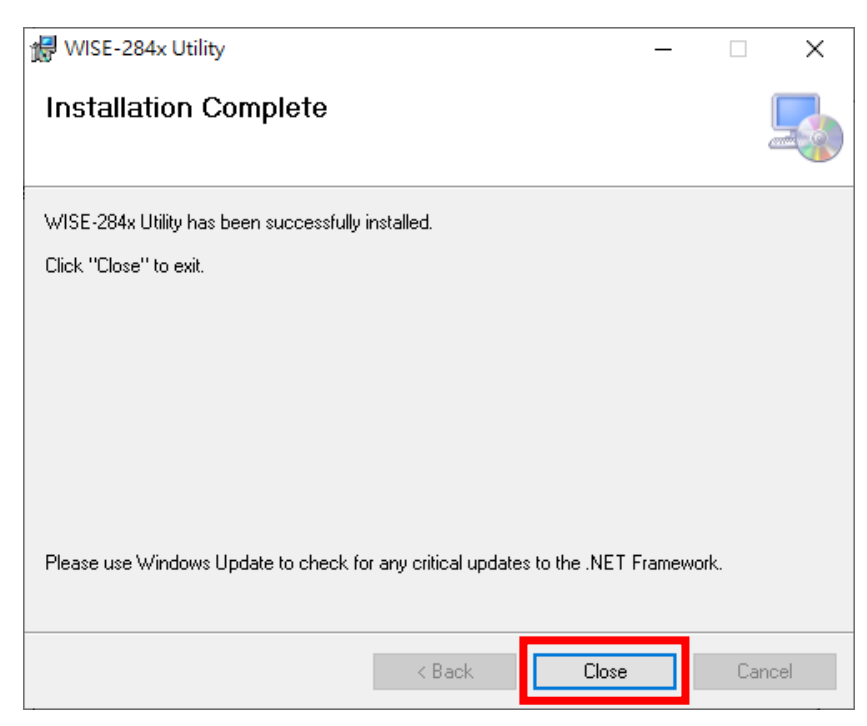

安裝完畢後,系統會在桌面建立 WISE-284x Utility 工具軟體捷徑。

# <span id="page-7-0"></span>**4** 軟體功能說明

以下將針對 WISE-284x Utility 工具軟體的操作介面及各功能進行說明:

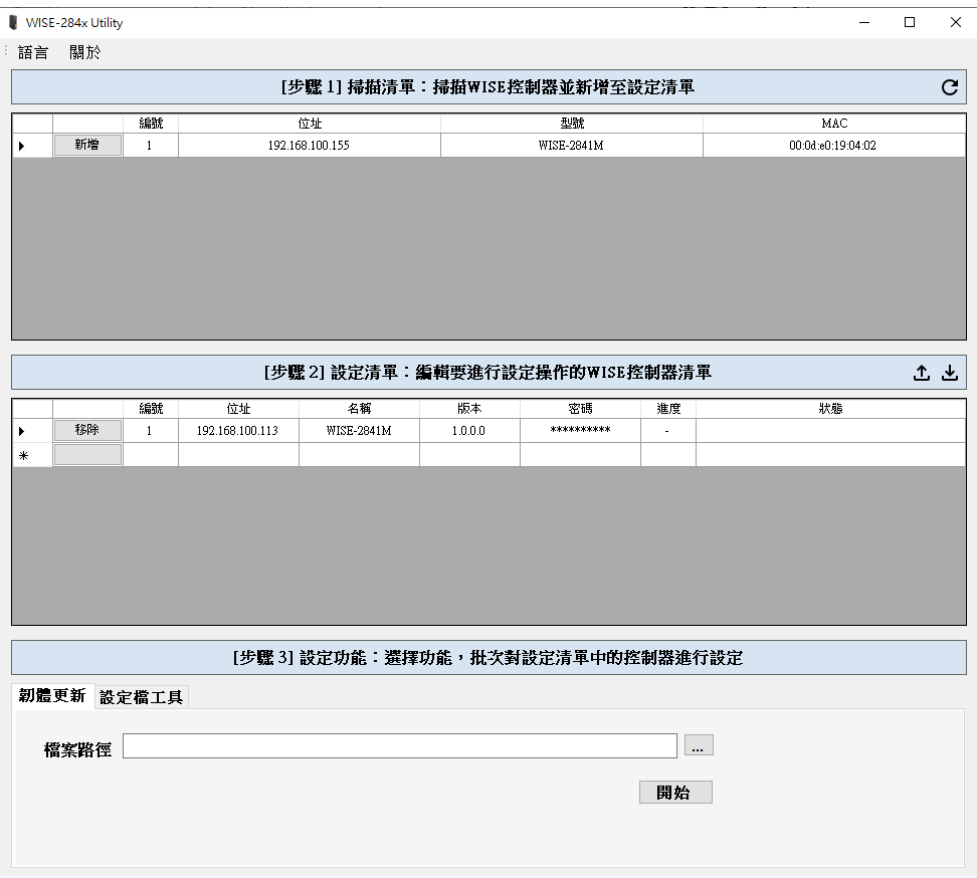

#### <span id="page-7-2"></span><span id="page-7-1"></span>4.1 工具列

4.1.1 切換顯示語系

使用者可在工具列中的【語言】切換軟體要顯示的語系。

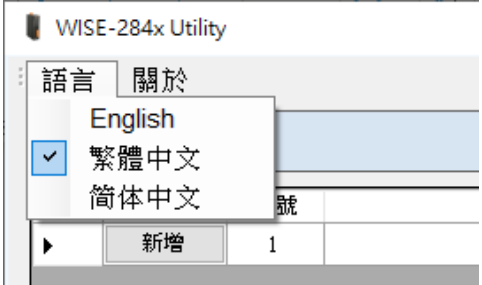

- <span id="page-8-1"></span><span id="page-8-0"></span>4.2 掃描清單
	- 4.2.1 掃描 WISE 並顯示於掃描清單

開啟軟體後,軟體會自動搜尋目前同網域中所存在的 WISE-284x 控 制器,掃描完畢後,會顯示目前網域中的WISE-284x 控制器於掃描 清單中。

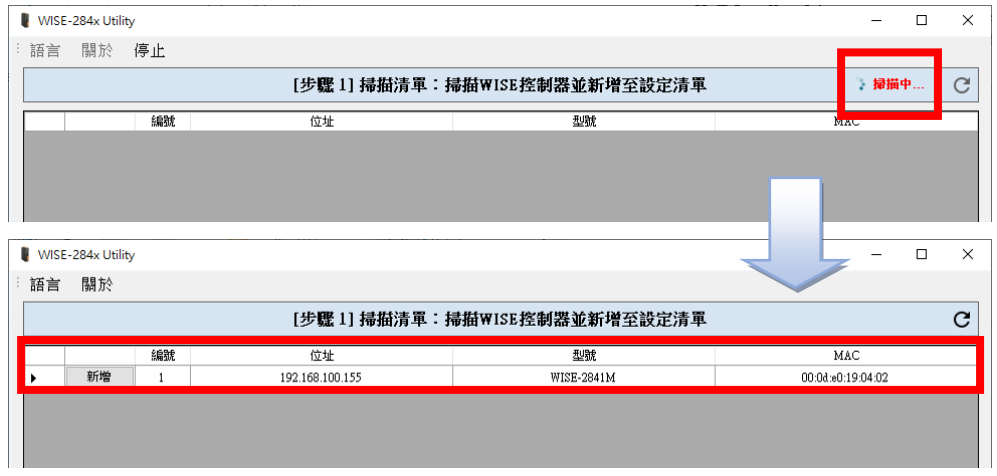

使用者亦可點選 C按鈕,再次執行【掃描 WISE】功能來搜尋控制器。

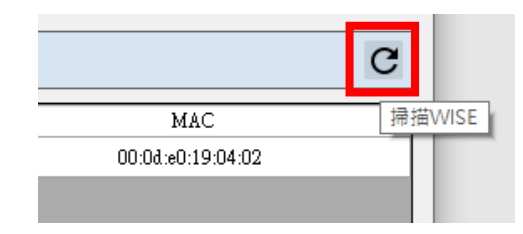

<span id="page-8-2"></span>4.2.2 新增 WISE 至設定清單中

使用者可於掃描清單中,點選【新增】按鈕,將要設定的 WISE-284x 控制器新增至設定清單中。

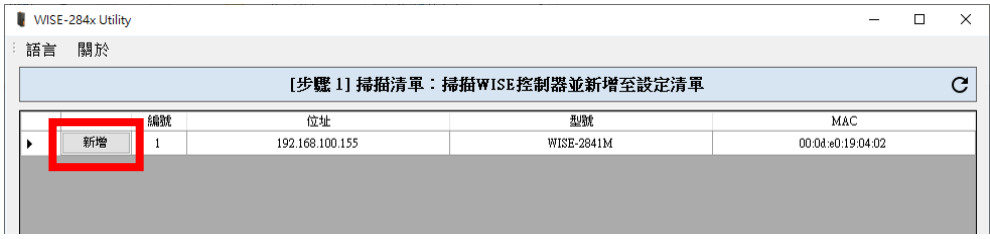

點選【新增】按鈕後,會跳出【輸入 WISE 密碼】的視窗,請輸入該 WISE-284x 控制器的管理員密碼。

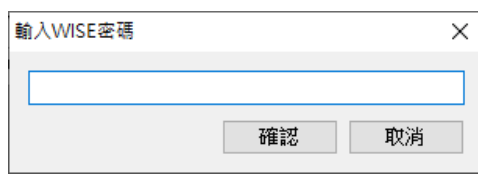

已新增至設定清單的 WISE-284x 控制器,於掃描清單中該控制器的 底色將會顯示為紅色。

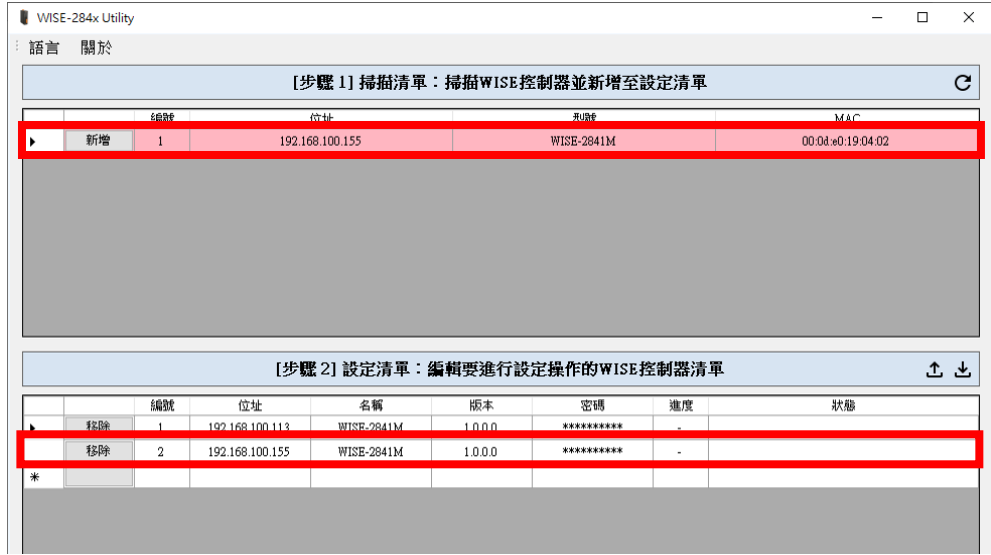

#### <span id="page-9-1"></span><span id="page-9-0"></span>4.3 設定清單

4.3.1 載入設定清單 / 儲存設定清單

使用者可點選出按鈕,針對目前的設定清單進行【儲存設定清單】功 能,之後可根據需求點選 在按鈕,執行【載入設定清單】功能載入不 同的設定清單。

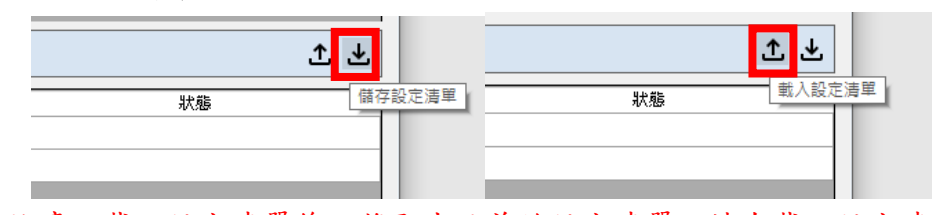

注意:載入設定清單後,將取代目前的設定清單,請在載入設定清單 前將未儲存的設定清單進行儲存動作。

#### <span id="page-9-2"></span>4.3.2 從設定清單中移除 WISE

使用者可於設定清單中,點選【移除】按鈕,將 WISE-284x 控制器 從設定清單中移除。

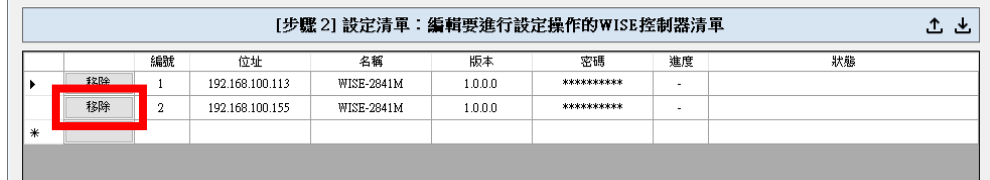

<span id="page-10-0"></span>4.3.3 手動新增 WISE 至設定清單

使用者可於設定清單最後一欄的位址欄位,手動輸入 WISE-284x 控 制器的IP 位址,將該控制器新增至設定清單中。

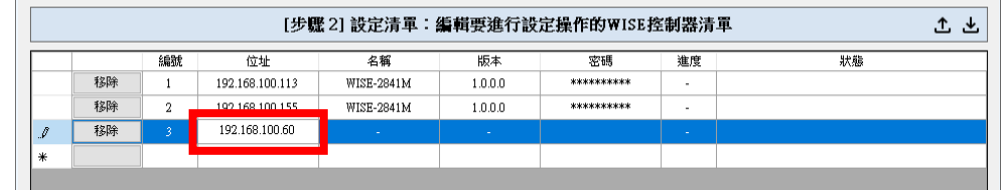

#### <span id="page-10-2"></span><span id="page-10-1"></span>4.4 設定功能

#### 4.4.1 韌體更新

使用者可使用此功能對多台WISE-284x 控制器同時進行韌體更新, 於【檔案路徑】選擇要更新的韌體檔,選擇完成後,點選【開始】即 會開始對設定清單中的 WISE-284x 控制器進行韌體更新。

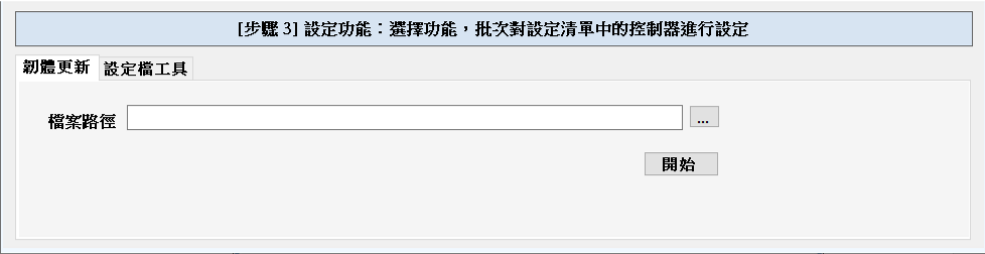

#### <span id="page-10-3"></span>4.4.2 設定檔工具

設定檔工具包含四個設定檔操作功能,詳細說明如下:

#### **● 備份 WISE 端的設定檔至本機端電腦**

使用者可將設定清單中所有 WISE-284x 控制器的設定檔備份至本 機端電腦指定路徑中。

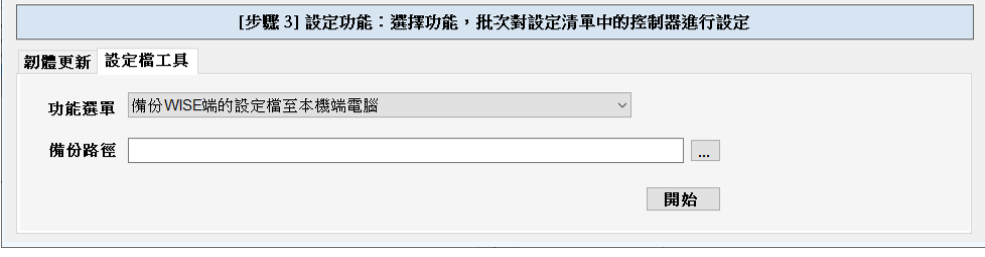

#### 備份路徑:選擇設定檔所要儲存至本機端電腦路徑。

#### **● 由本機端電腦更新 WISE 端的設定檔**

使用者可將本機端電腦的設定檔更新至設定清單中所有 WISE-284x 控制器中。

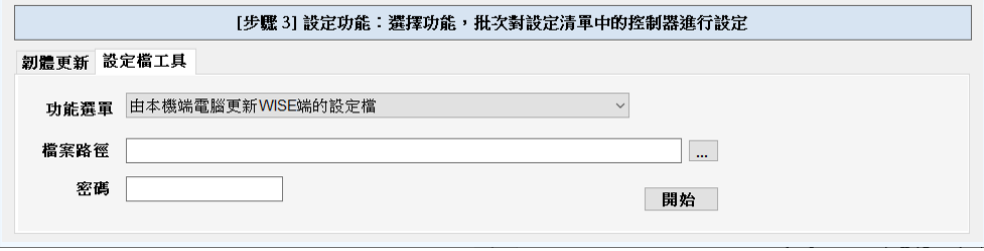

檔案路徑:選擇本機端電腦要更新的設定檔所在路徑。 密碼:備份出此設定檔的控制器的管理員密碼。

### 將某台 **WISE** 的設定檔更新至其他 **WISE**

使用者可直接將設定清單中某台 WISE-284x 的設定檔更新至設定 清單中其他的 WISE-284x 控制器中。

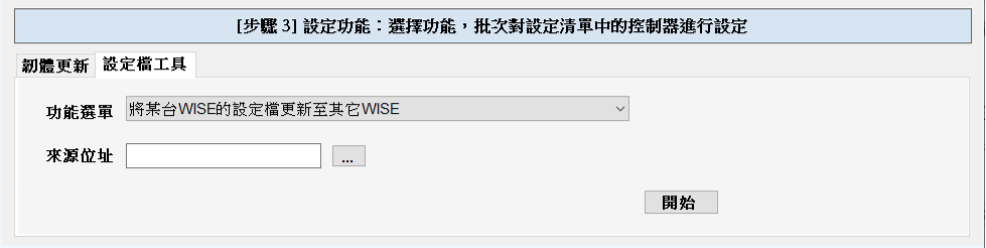

來源位址:請選擇設定清單中 WISE 控制器 IP 位置來進行更新。

#### ● 備份除錯檔案

當使用者所設定的 WISE-284x 控制器需要泓格科技協助除錯或給 予建議時,請使用此功能將除錯檔案備份至本機端以提供給泓格科 技。

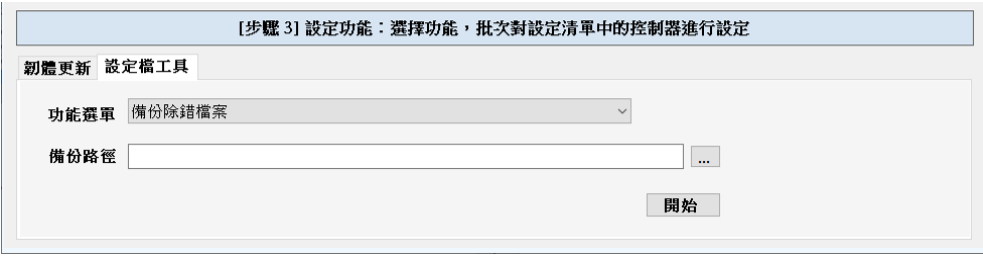

備份路徑:選擇除錯檔案所要儲存至本機端電腦路徑。

# <span id="page-12-0"></span>4.4.3 設定功能的進度及狀態

以上所有設定功能的執行進度及狀態,使用者可於設定清單中的進 度及狀態欄位中查看目前執行進度及狀態。

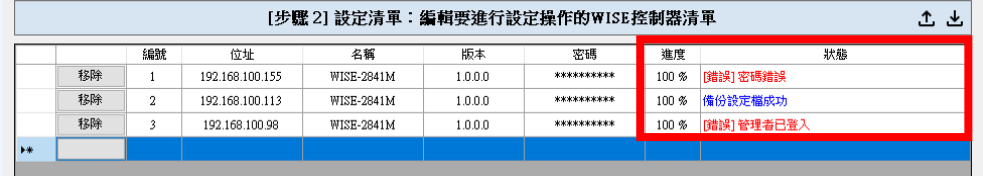